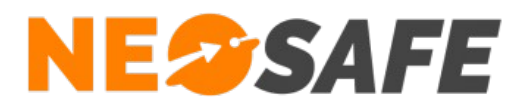

# eSafeMe PRO

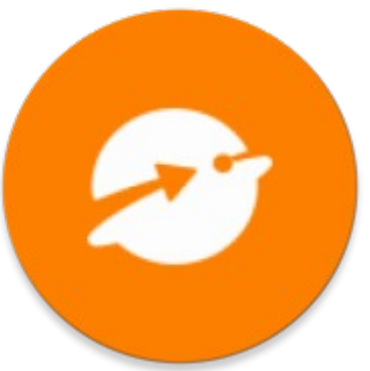

# Démarrage rapide

209 Rue des Sources, 38920 Crolles Tel : 04 76 72 26 77 | contact@neosafe.fr | https://neosafe.fr SAS au Capital de 4 810 € - N° Siren RCS GRENOBLE 522 997 626 - N° TVA Intracommunautaire : FR42522997626

**NeoSafe**

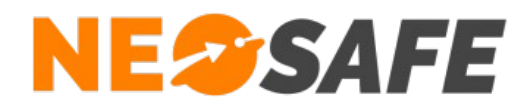

# **Attribution des licences** *(Administrateur de la solution uniquement)*

Se munir de son identifiant et son mot de passe puis aller sur le site web **[neosafe.fr](https://neosafe.fr/fr/)** rubrique **[Accès Client](https://neosafe.fr/fr/acces-client)** et entrer les informations de connexion.

#### Le Tableau de bord s'affiche alors :

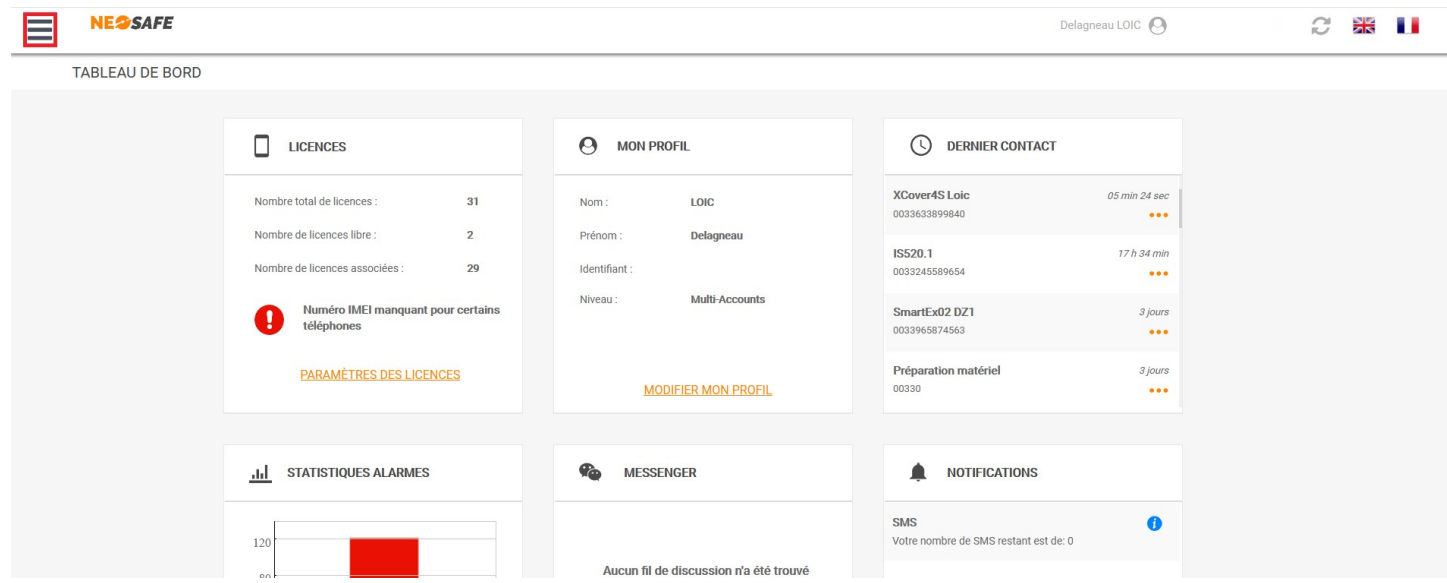

L'association de la licence NeoSafe au smartphone équipé de l'application eSafeMe PRO se fait depuis la page **Paramètres** --> **Licences**, accessible en ouvrant le menu de navigation en haut à gauche :

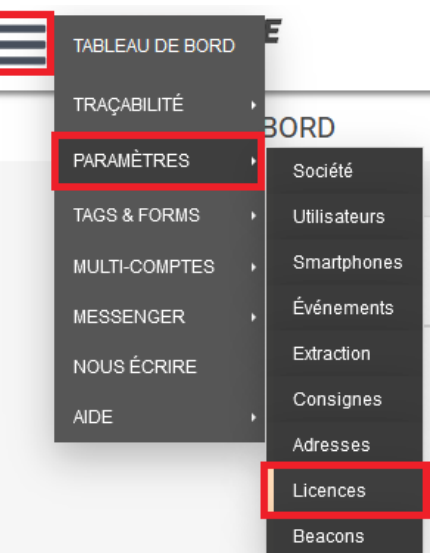

*Note : ces menus peuvent être différents selon les produits accessibles*

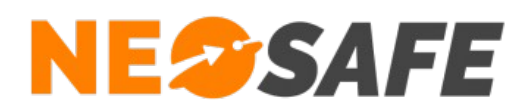

#### La page suivante s'affiche :

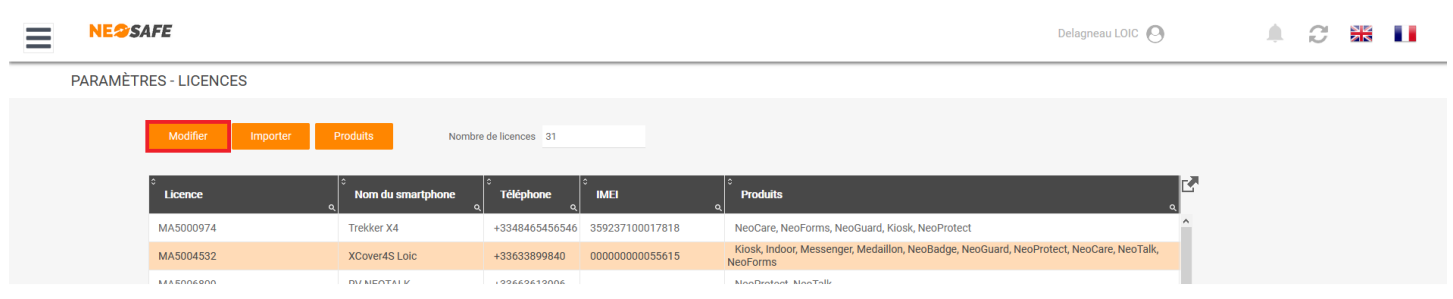

Sélectionner une licence et appuyer sur le bouton **Modifier** au-dessus du tableau permet d'entrer les informations du terminal sur lequel l'application eSafeMe PRO est installée :

• Numéro IMEI

Il est possible de récupérer le numéro IMEI directement depuis le smartphone en composant **\*#06#** sur le clavier téléphonique

- Nom du smartphone
- Numéro de téléphone

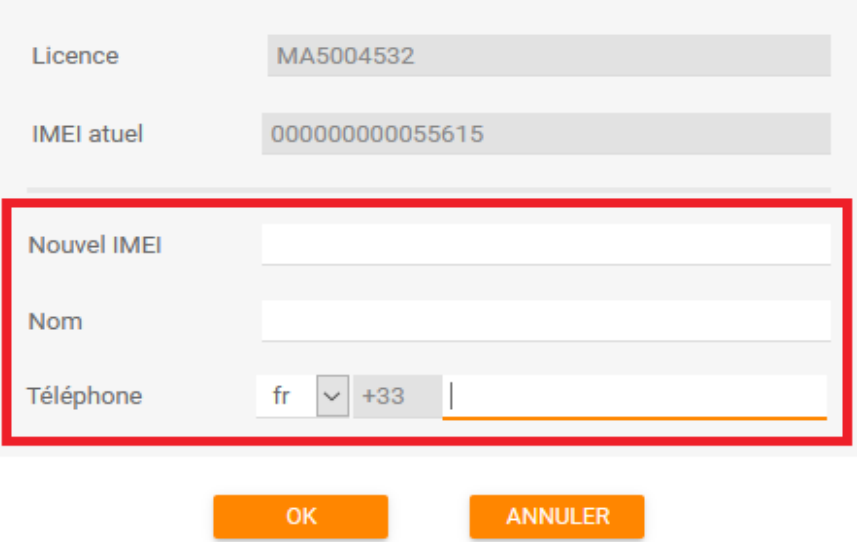

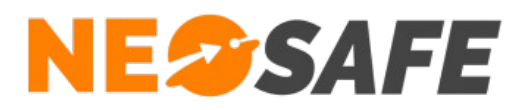

# **Installation de l'application**

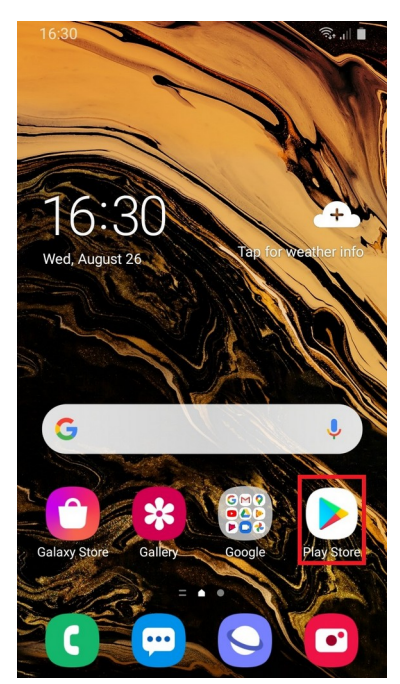

**1**

L'application eSafeMe PRO se télécharge à partir du **Play Store** de Google

Pour cela, utiliser l'application **Play Store** de votre smartphone

Après avoir lancé l'application Play Store, taper **eSafeMe PRO** dans la barre de recherche et valider

Sélectionner **eSafeMe PRO** pour accéder à la fiche complète de l'application

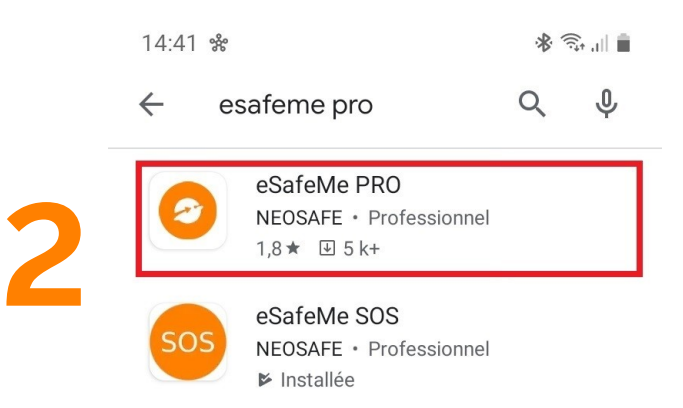

**Page 4/15**

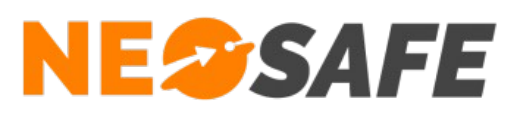

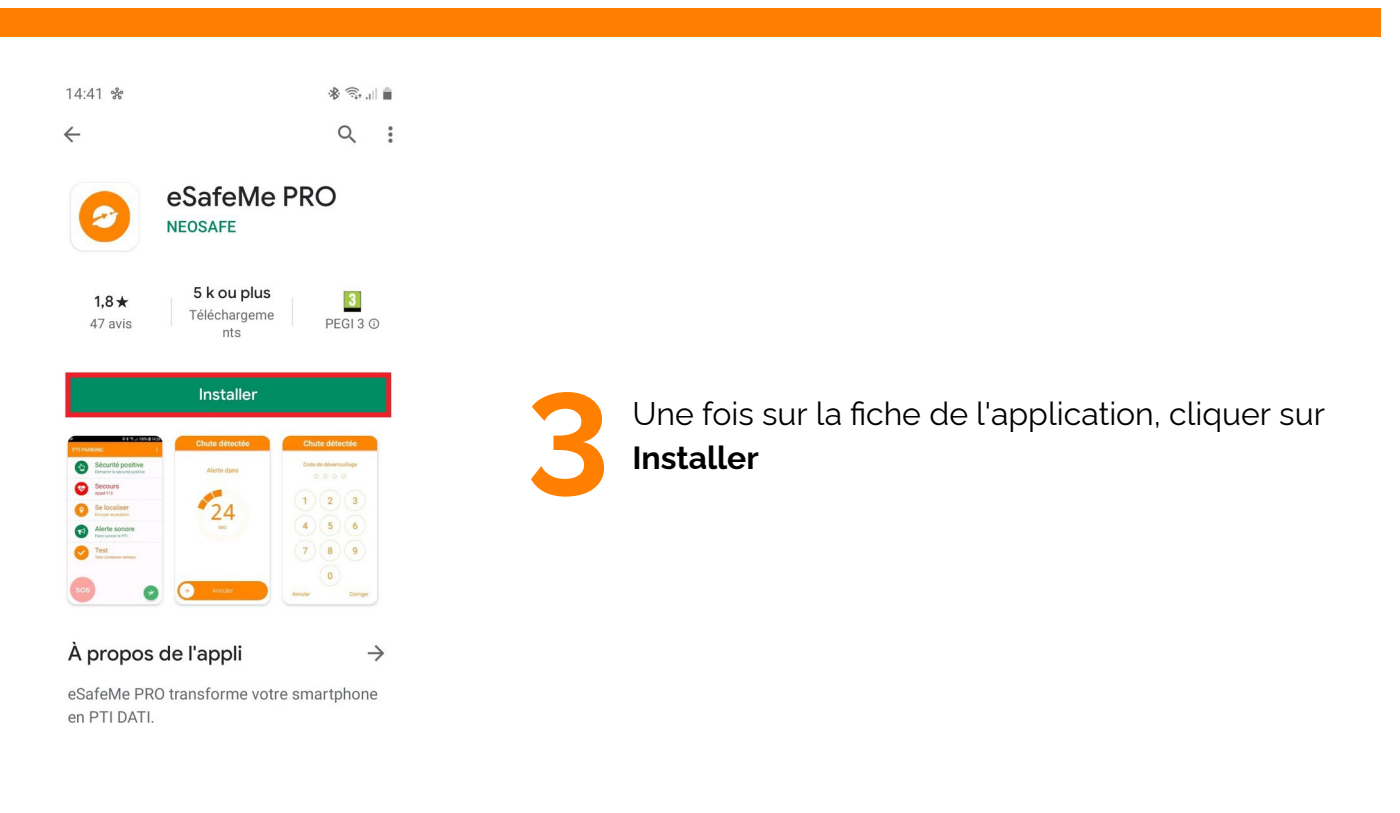

eSafeMe PRO est maintenant installée, appuyer sur **Ouvrir** pour lancer eSafeMe PRO est maintenant installée,<br>appuyer sur **Ouvrir** pour lancer<br>l'application

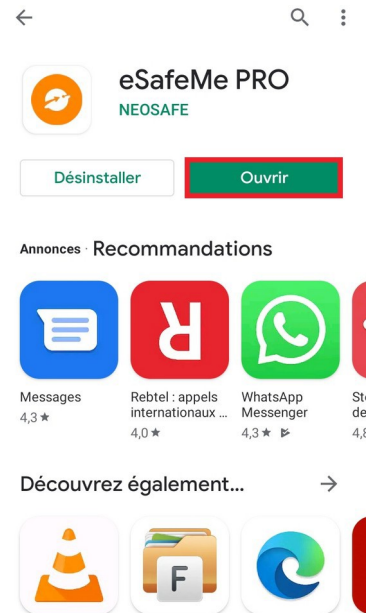

多零計畫

14:42 ※

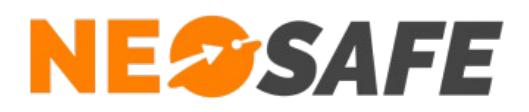

# **Première ouverture de l'application**

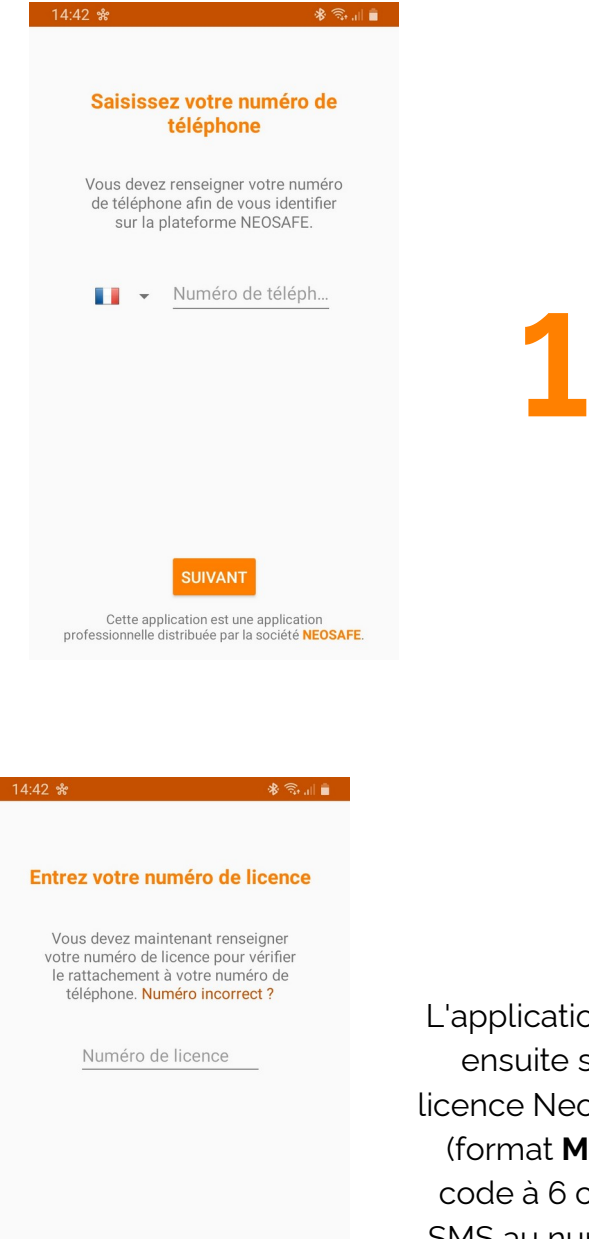

**SUIVANT** Cette application est une application<br>ssionnelle distribuée par la société **NEOSAFE**.

profess

Pour les smartphones fonctionnant sous Android 10, la création d'un numéro d'identification unique est nécessaire

Pour cela, eSafeMe PRO vous demande d'entrer le numéro de téléphone du PTI

Les smartphones fonctionnant sous des versions inférieures à Android 10 ne vous proposeront pas les étapes 1 et 2

L'application vous demandera ensuite soit le numéro de licence NeoSafe associé au PTI (format **MAxxxxxxx**), soit un code à 6 chiffres envoyé par SMS au numéro de téléphone renseigné précédemment

**2**

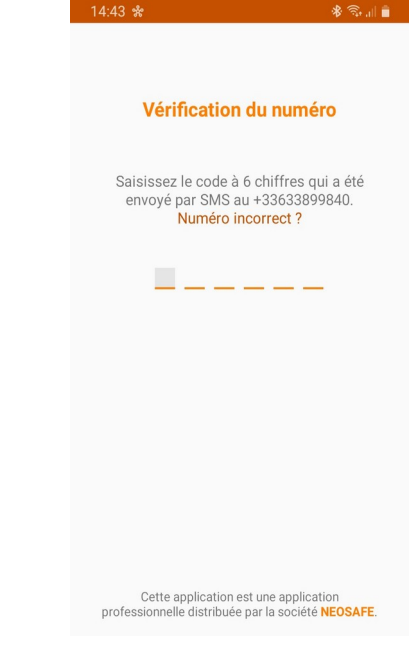

# **NESSAFE**

Solutions pour la protection des personnes et applications métiers innovantes

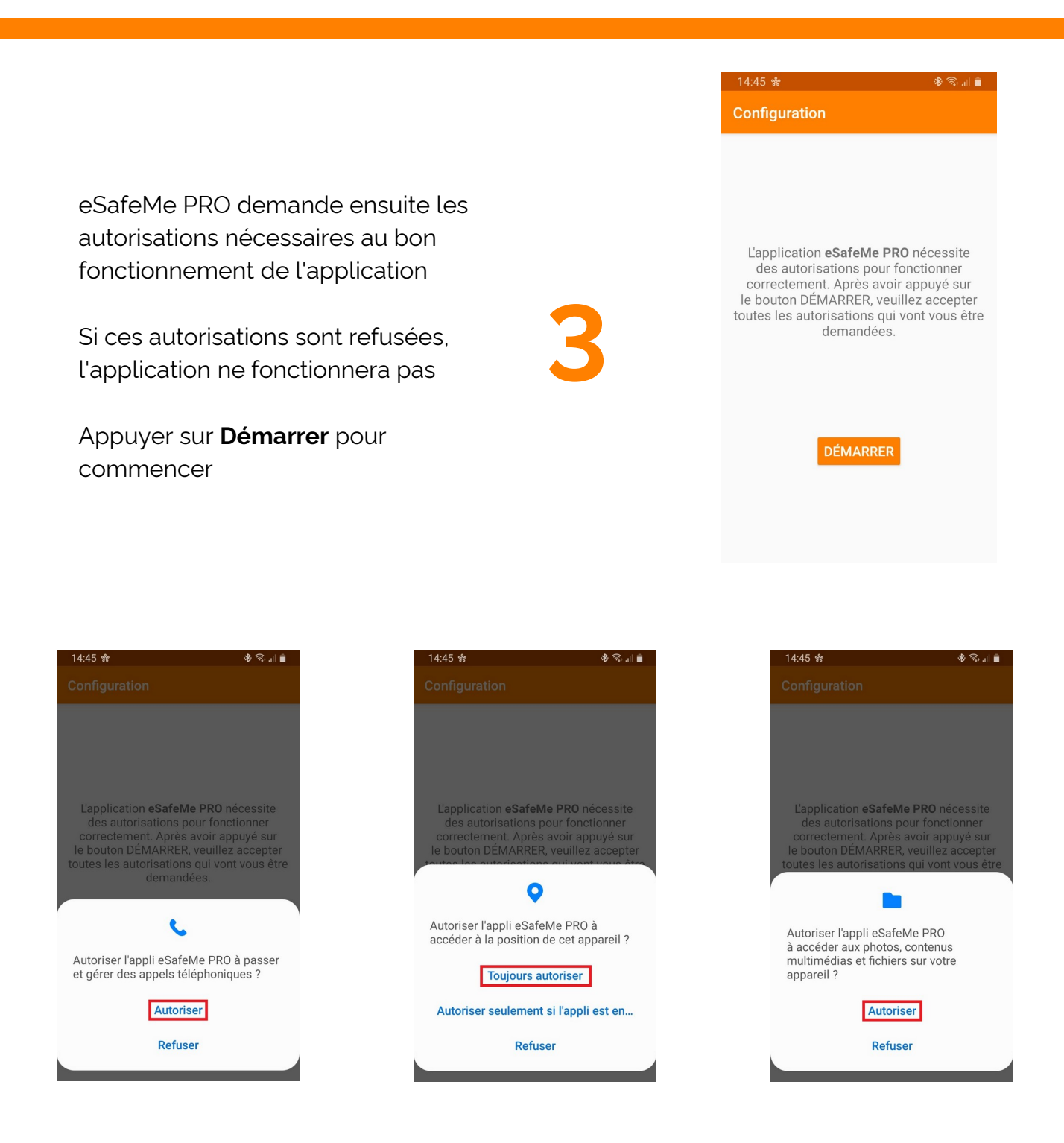

**4**

Accepter les diverses autorisations d'accès aux ressources du smartphone en sélectionnant **Autoriser** ou **Toujours autoriser**

**Page 7/15**

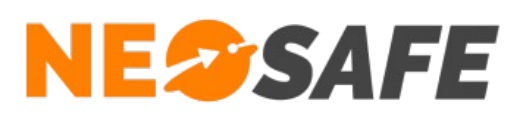

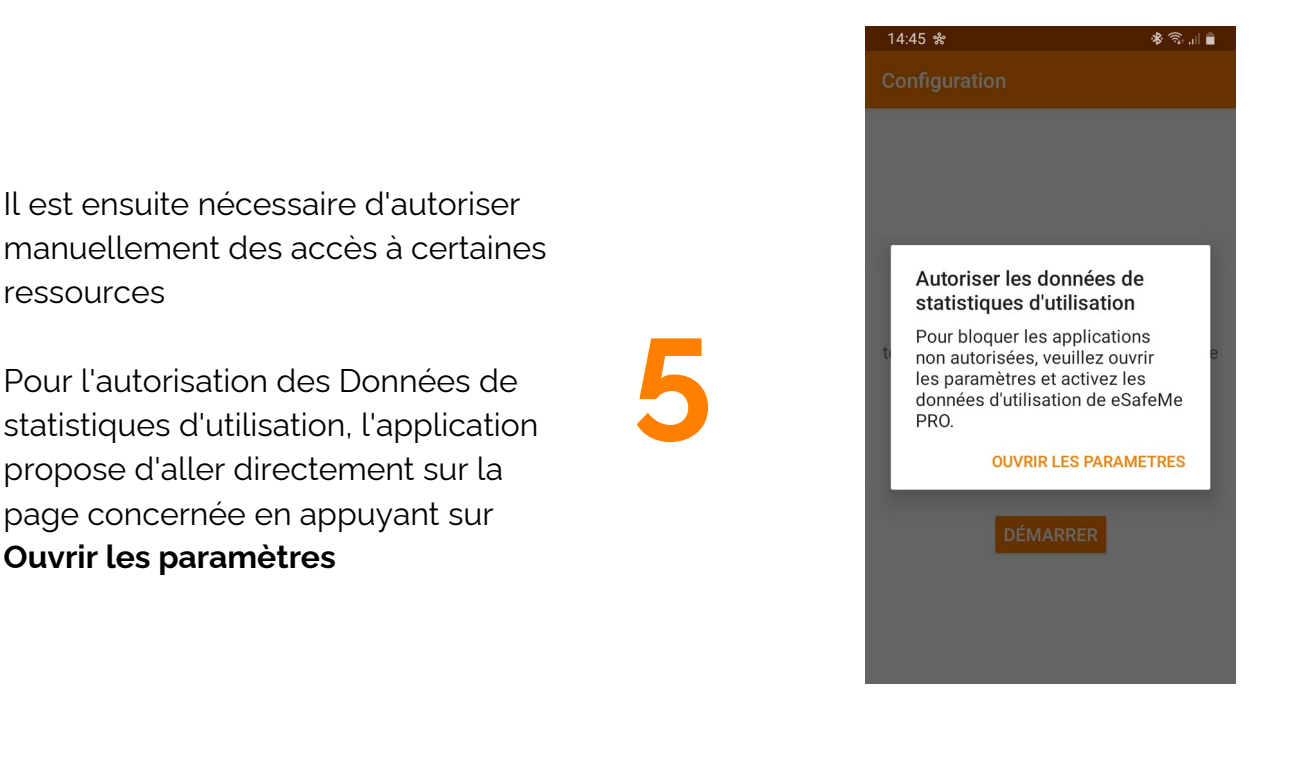

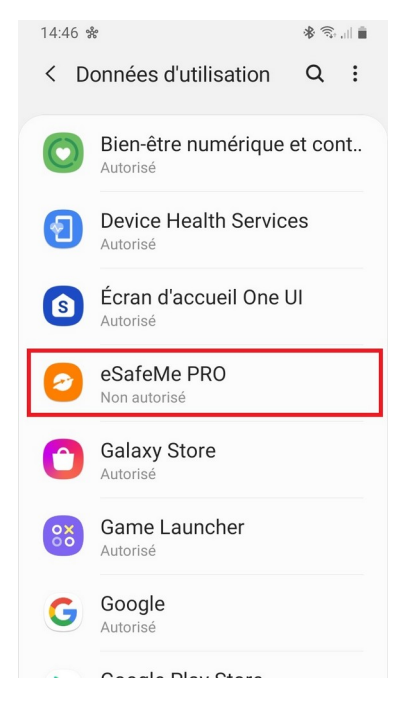

S'affiche ensuite les différentes applications pouvant accéder aux Données de statistiques d'utilisation

Sélectionner **eSafeMe PRO**

**6**

# **NESSAFE**

# Solutions pour la protection des personnes et applications métiers innovantes

**7**

Il est désormais possible d'activer l'accès aux Données de statistiques d'utilisation pour l'application eSafeMe PRO en appuyant sur le sélecteur

Il est ensuite nécessaire de retourner sur l'application eSafeMe PRO en appuyant plusieurs fois sur le bouton **Retour arrière** du smartphone

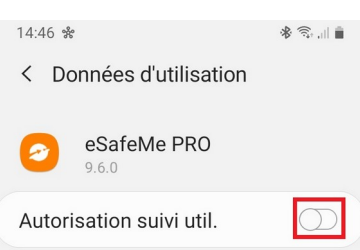

Autorisez les applications à surveiller quelles autres applications vous utilisez et à quelle fréquence, et à identifier votre opérateur, vos paramètres de langue et d'autres données d'utilisation.

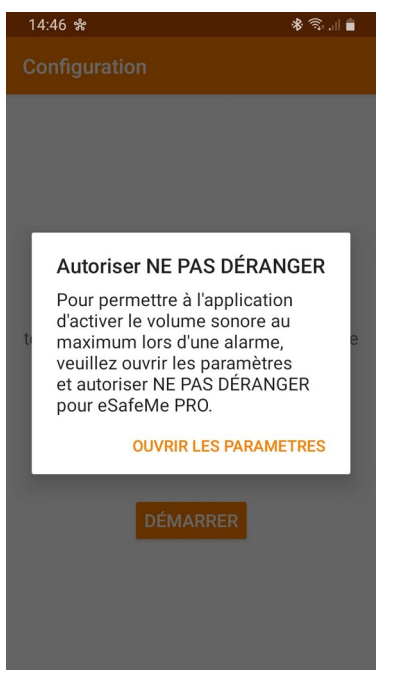

**8**

Deux autres autorisations ont besoin d'être activées manuellement, de la même manière que les Données de statistiques d'utilisation

Pour chacune d'elle, le bouton **Ouvrir les paramètres** permet d'accéder directement à la page concernée

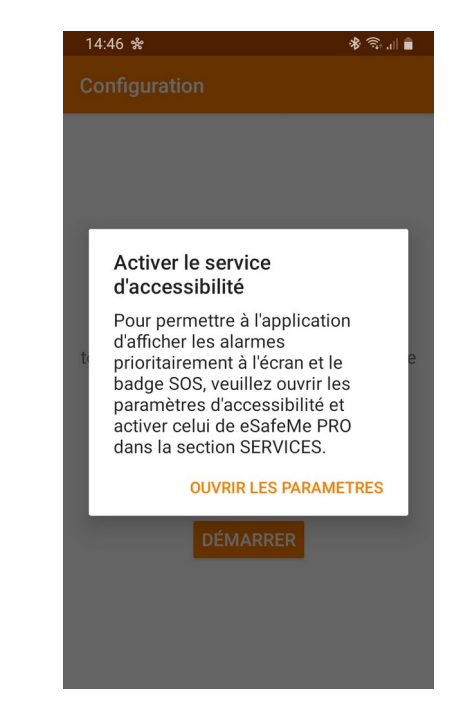

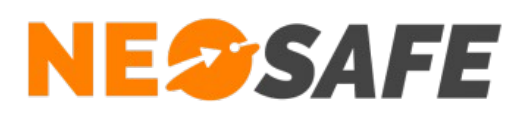

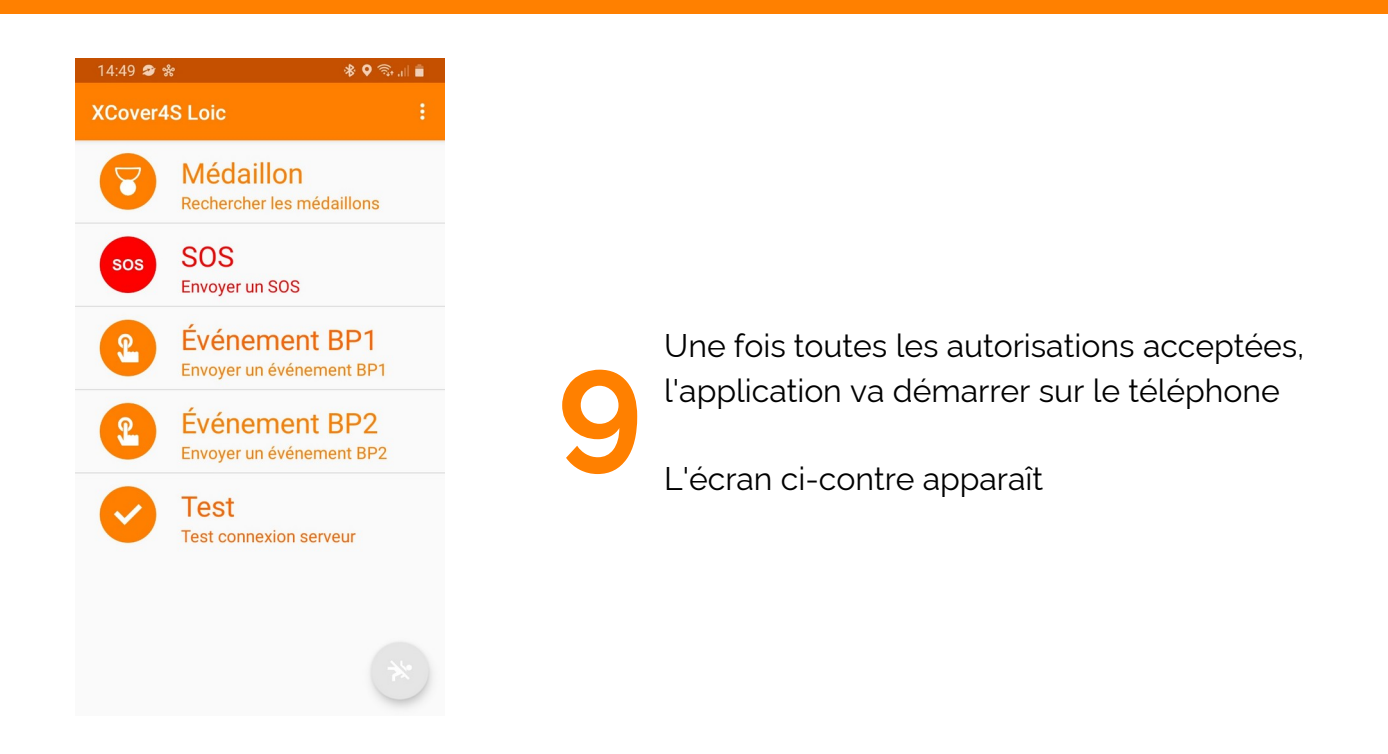

Pour s'assurer du bon fonctionnement de l'application, il est possible de réaliser un test de connexion en appuyant sur le bouton **Test**

Un message indiquera l'état du test de connexion

14:50 \*\* **Médaillon** Rechercher les médaillons **SOS**  $\mathbf{s}$ Envoyer un SOS Test de connexion Connexion réussie. OK **Test** 

**10**

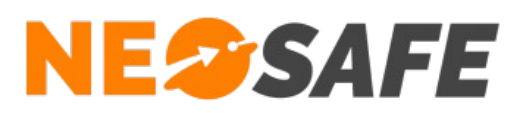

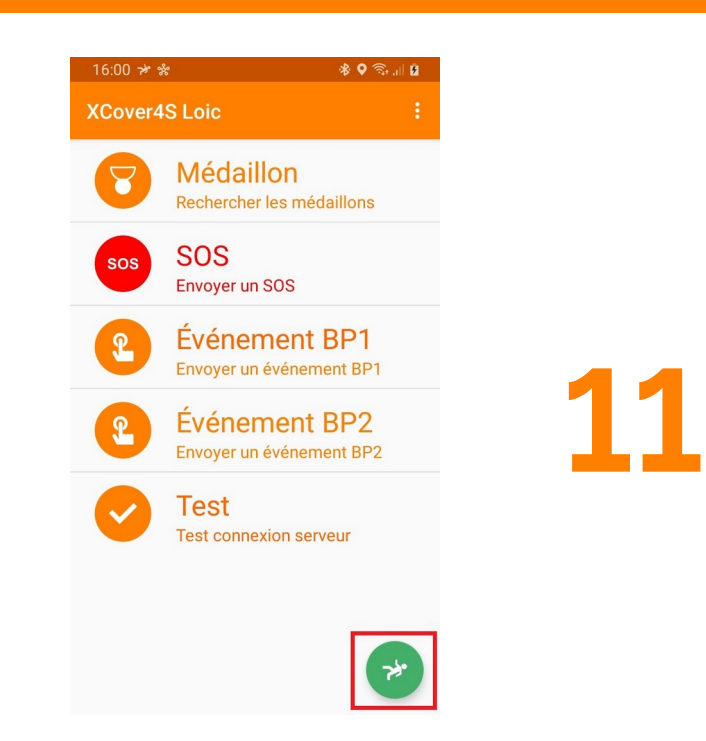

La dernière étape consiste à démarrer la Sécurité PTI grâce au bouton rond en bas à droite sur le Menu

Vous êtes désormais protégé !

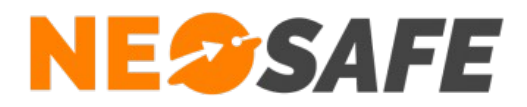

# **Paramétrage de la solution** *(Administrateur de la solution*

*uniquement)*

### Traçabilité des évènements

A partir du menu de navigation de l'interface d'administration, sélectionner **Traçabilité** --> **Traces**.

Le tableau regroupant l'ensemble des évènements générés par la flotte de smartphones s'affiche à l'écran, avec pour chaque évènement les informations de date/heure et géolocalisation.

Il est nécessaire de vérifier que le smartphone nouvellement ajouté émet bien des évènements et que ceux-ci sont bien réceptionnés par le serveur, donc affichés dans ce tableau.

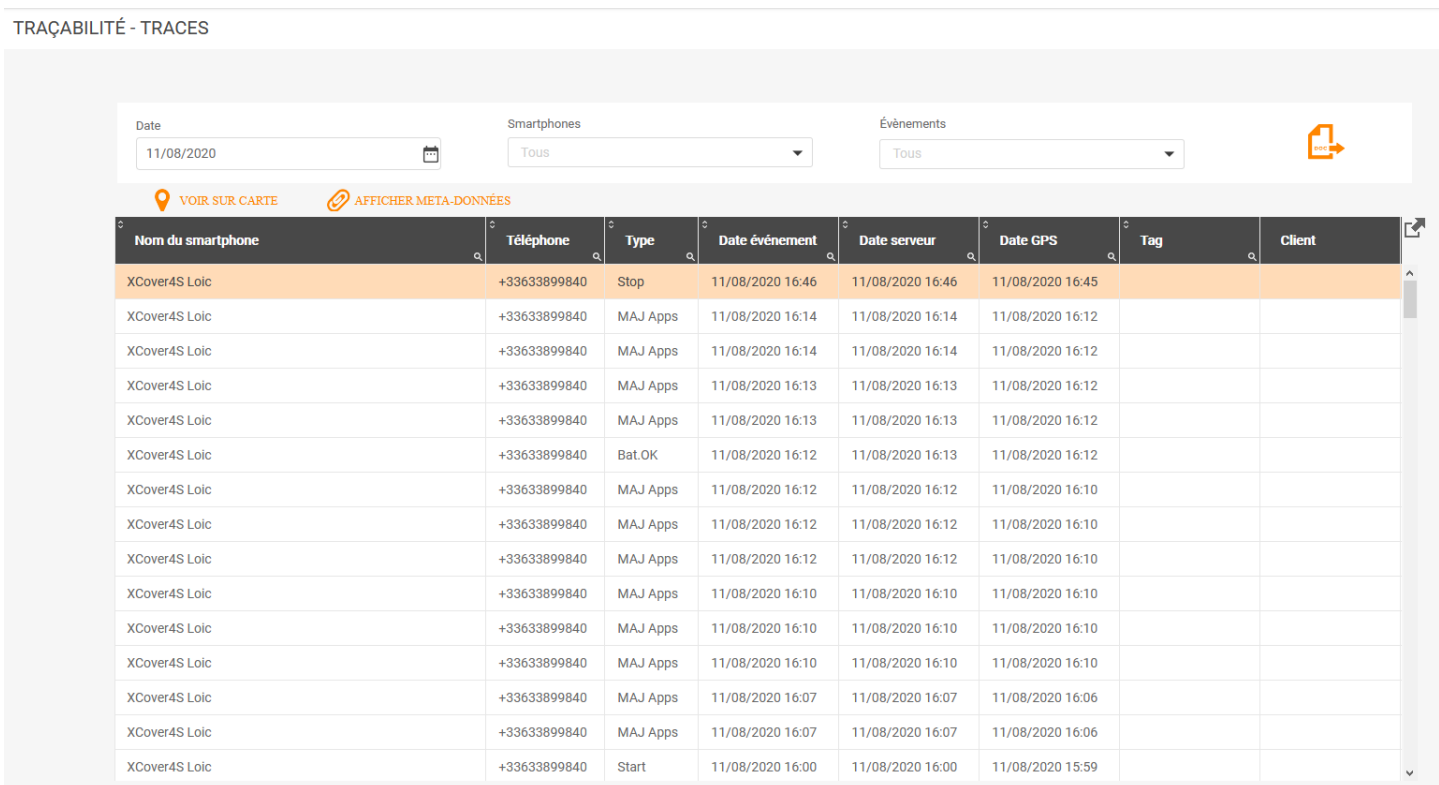

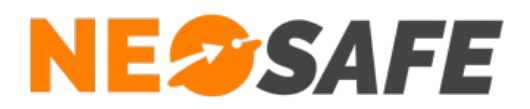

## Paramétrage des alertes

A partir du menu de navigation de l'interface d'administration, sélectionner **Paramètres** --> **Smartphones**.

Le tableau regroupant l'ensemble des smartphones de la flotte de PTI s'affiche à l'écran, avec la possibilité de modifier pour chaque smartphone les paramétrages des alertes (sensibilités, temporisations...) depuis le bouton **PTI**.

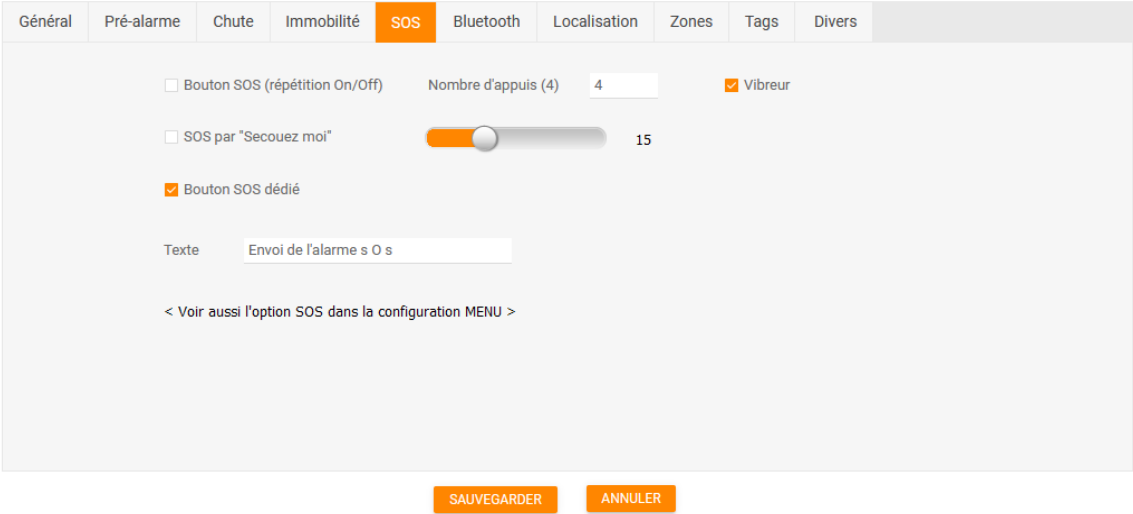

**Page 13/15**

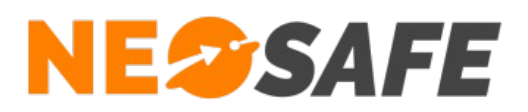

### Gestion des évènements

A partir du menu de navigation de l'interface web d'administration, sélectionner **Paramètres** --> **Évènements**.

Il est important de gérer les différents évènements d'alertes, ci celles-ci sont actives :

- SOS
- Chute
- Immobilité
- Err. Timer (Sécurité Positive)

Différents canaux sont disponibles afin de prévenir les personnes responsables en cas d'apparition de l'un des évènements d'alerte :

- Mail
- Appel vocal (option)
- Notification enrichie
- Télésurveillance (option)

Si l'option Télésurveillance est choisie, les contacts à prévenir en cas d'alerte doivent être renseignés depuis la page **Paramètres** --> **Consignes**.

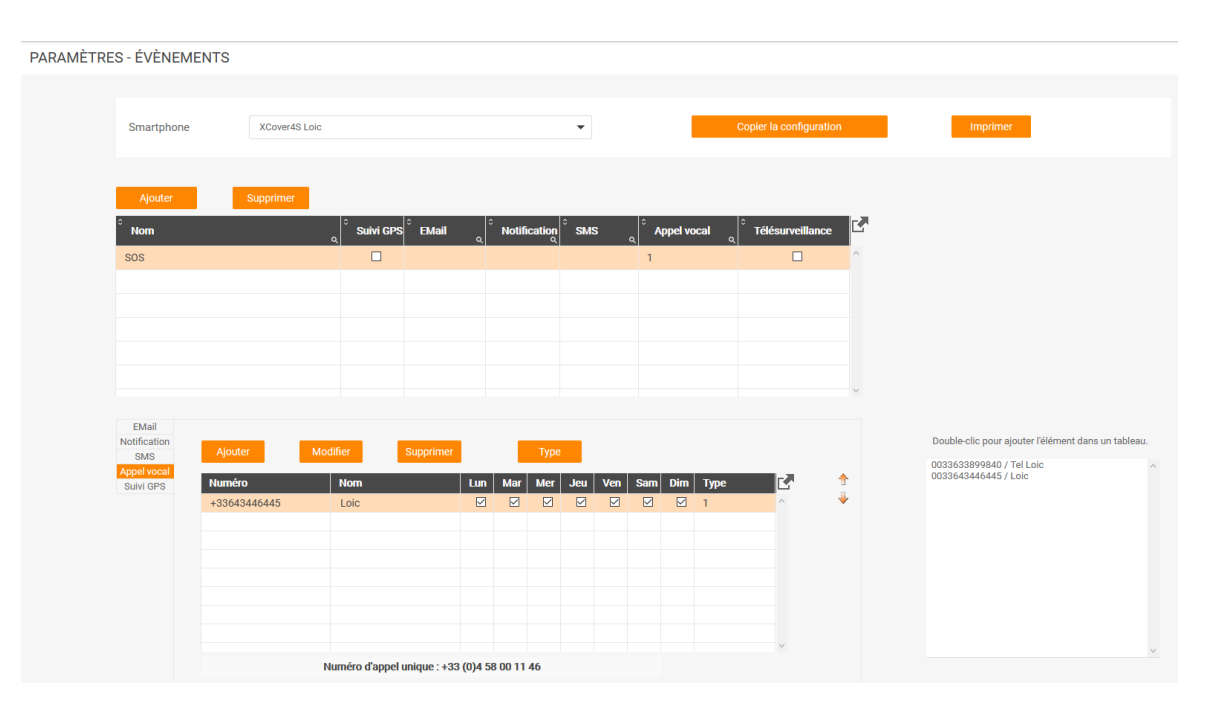

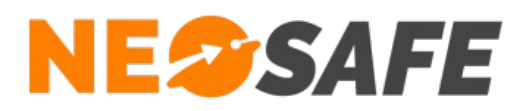

En cas de questions, prendre contact avec la société NEOSAFE : contact@neosafe.fr 09 52 38 96 09

**Page 15/15**